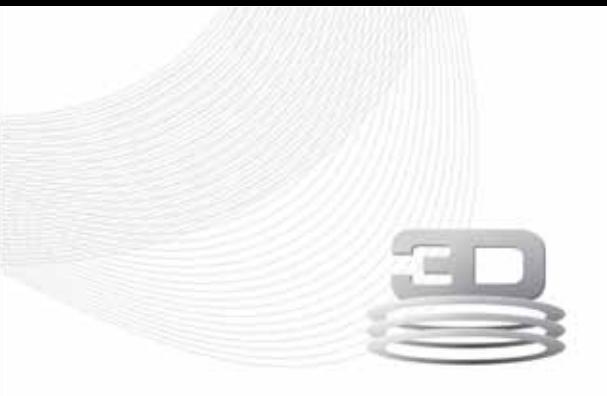

# Kodak Dental Systems

# Skrócona Instrukcja Instalacji i Obsługi Przeglądarki badań tomograficznych 3D

KDIS3DMODULE 2.10

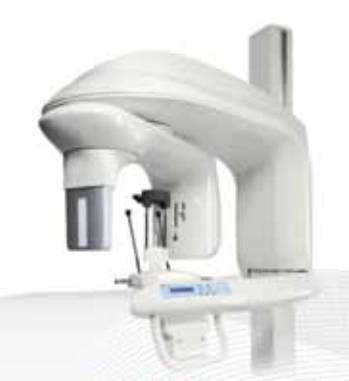

# www.**Kodak**Dental.pl

#### **Spis treści**

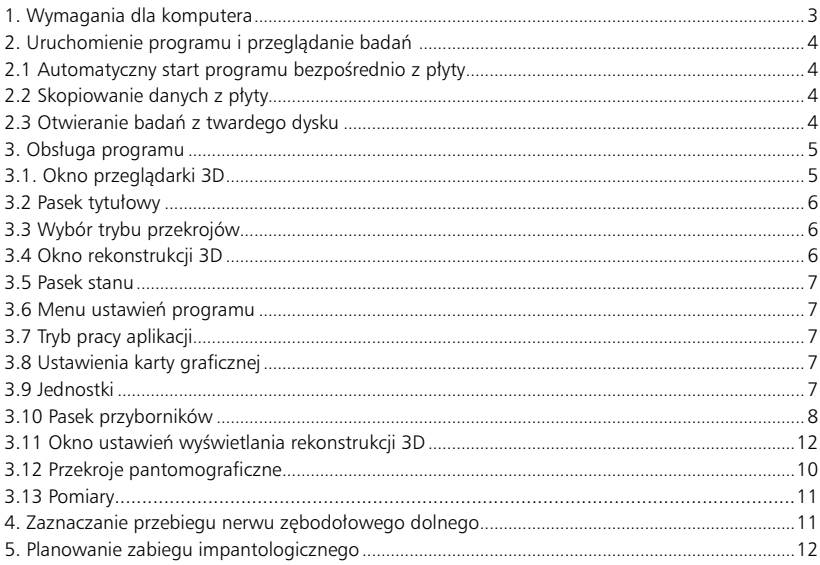

#### **1. Wymagania dla komputera**

Przeglądanie badań tomografii komputerowej wymaga komputera, który będzie w stanie wykonać złożone obliczenia związane z obróbką 3D. Dlatego konieczne jest by spełniał on poniższe wymagania: Pamięć operacyjna >= 2 GB, procesor Inter Core Duo 2 GHz, dedykowana pamięć karty graficznej >= 500 MB, typ karty graficznej - NVIDIA

#### **2. Uruchomienie programu i przeglądanie badań**

Po umieszczeniu płyty z nagranym badaniem w napędzie CD / DVD w Państwa komputerze, istnieją dwie możliwości uruchomienia programu i odczytu zapisanego badania:

#### **2.1 Automatyczny start programu bezpośrednio z płyty**

Ten tryb pracy jest najprostszy, jednakże powoduje istotne spowolnienie działania oprogramowania. Dodatkowo należy pamiętać, że jakiekolwiek pomiary, implanty, kanały nerwowe nie zostaną zapisane w badaniach otwieranych w ten sposób. Dlatego zalecamy korzystanie z tej możliwości odczytu jedynie w celach poglądowych. Pełna prędkość, wydajność i możliwości programu są dostępne w opisanym niżej trybie działania.

#### **2.2 Skopiowanie danych z płyty i odczyt programu bezpośrednio z twardego dysku komputera (zalecane)**

Procedura opisana w poniższym rozdziale opisuje krok po kroku wczytanie badania tomograficznego:

- na płycie znajdują się dwa katalogi: 1.) Data, 2.) KDIS\_3D\_Module plik i plik Autorun

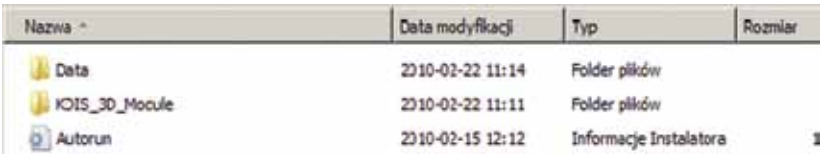

Zalecamy skopiowanie całej zawartości płyty bezpośrednio na dysk C: / (lub inny dysk twardy) komputera do wcześniej utworzonego katalogu o czytelnej nazwie np. Kodak-Przeglądarka 3D.

#### **2.3 Otwieranie badań z twardego dysku**

Po skopiowaniu danych do utworzonego katalogu otwieramy katalog: KDIS\_3D\_Modulue i klikamy dwukrotnie w ikonkę aplikacji **celu kontrantalne kontrantalne kalendarum** przeglądarki.

Po uruchomieniu, przeglądarka kieruje bezpośrednio do zapisanego badania lub pyta się o wskazanie miejsca w którym znajduje się badanie:

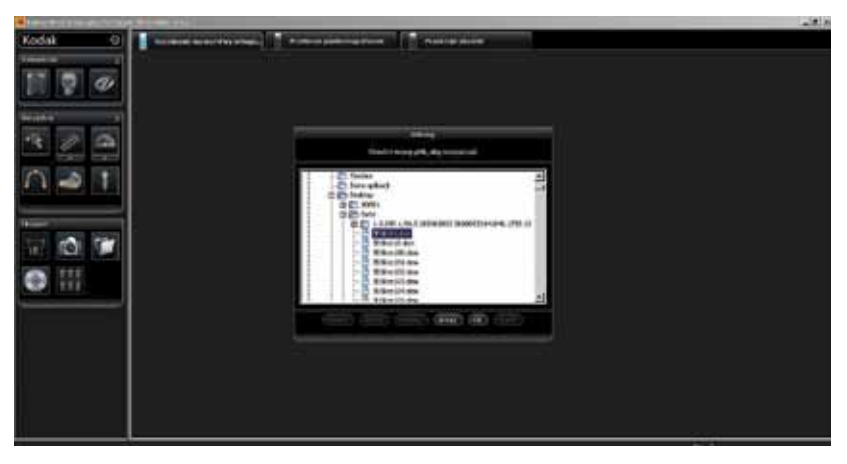

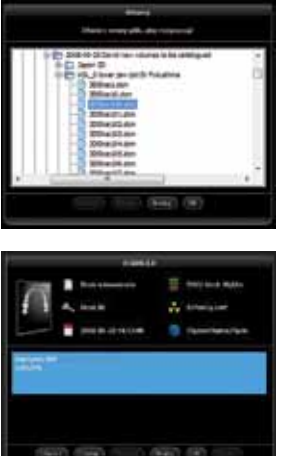

W tym momencie należy wskazać dokładną lokalizację DOWOLNEGO pliku z rozszerzeniem \*.dcm znajdującego się w folderze badania, które będzie przeglądane i zatwierdzić wybór klawiszem OK.

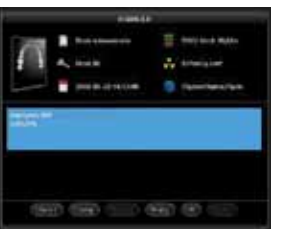

Następnie należy wybrać analizę badania, która będzie wykonywana (kliknąć myszką – niebieskie podświetlenie) i ponownie nacisnąć klawisz OK. Analiza badania jest to obróbka badania pod kątem konkretnego wariantu zabiegu. Oznacza to, że na jednym badaniu można zaprojektować kilka zabiegów – analiz, które będą pokazywane i edytowane niezależnie.

#### **3. Obsługa programu**

#### **3.1 Okno przeglądarki 3D**

Okno przeglądarki 3D jest głównym interfejsem umożliwiającym przeglądanie zdjęć 3D - tomograficznych

- 1. Pasek tytułowy
- 2. Wybór trybu przekrojów
- 3. Okno rekonstrukcii 3D
- 4. Pasek stanu
- 5. Pasek przyborników
- 6. Okna przekrojów 2D
- 7. Pozycjonery płaszczyzn tnących
- 8. Menu ustawień programu

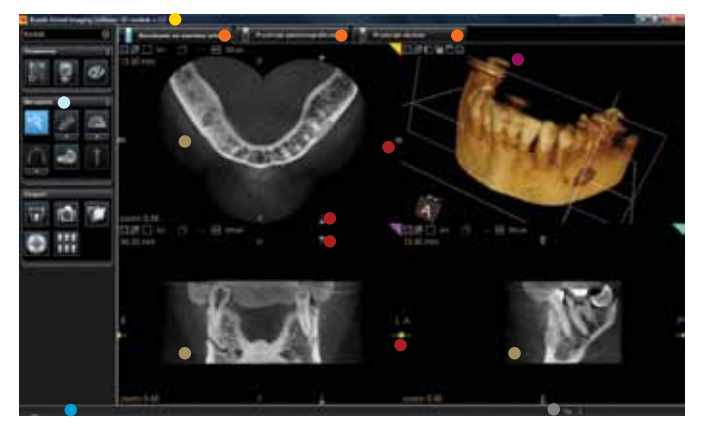

#### **3.2 Pasek tytułowy**

Pasek tytułowy wyświetla:

- Nazwę oprogramowania
- Wersję oprogramowania

#### **3.3 Wybór trybu przekrojów**

Za pomocą zakładek trybu przekrojów można, w zależności od potrzeb, wybrać sposób rozcinania na warstwy:

- Przekroje prostopadłe (rozcinanie na warstwy ortogonalne).
- Przekroje pantomograficzne i poprzeczne wyrostka zębodołowego.
- Przekroje skośne (płaszczyzny w dowolnej orientacji przestrzennej)

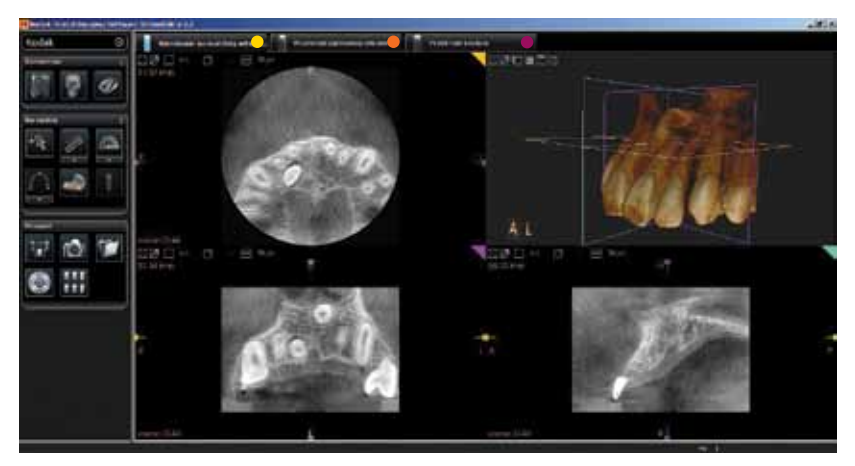

#### **3.4 Okno rekonstrukcji 3D**

W oknie jest widoczna rekonstrukcja trójwymiarowa obrazu tomograficznego. W zależności od ustawień opisanych w rozdziale Okno ustawień wyświetlania rekonstrukcji 3D rekonstrukcja wyświetla tkanki o określonej gęstości w zadanych kolorach i przezierności.

W oknie mogą być również wyświetlane płaszczyzny, które pokazują na rekonstrukcji trójwymiarowej dokładną pozycję płaszczyzn przekroju. Kolor płaszczyzny odpowiada kolorowi pokazanemu w prawym górnym rogu przekroju 2D.

Zmiana położenia przekrojów jest możliwa za pomocą pozycjonerów płaszczyzn tnących (zaznaczonych na zdjęciu Okno obrazowania 3D) . Przesuwając pozycjoner zmieniamy miejsce w którym jest wykonywany przekrój, a w konsekwencji radiogramy widoczne w oknach obrazów 2D. Możliwe jest również płynne przesuwanie przekroju za pomocą kółka (scroll) myszki. Funkcja ta jest dostępna w zależności od ustawień wykonanych za pomocą przybornika konfiguracji kółka myszki.

#### **3.5 Pasek stanu**

Wyświetla następujące podpowiedzi do aktualnie wykonywanej funkcji programu.

#### **3.6 Menu ustawień programu**

Po kliknięciu na ikonę zostaje otwarte okno konfiguracji programu:

- Tryb pracy aplikacji
- Ustaw. karty graficznej
- Jednostki

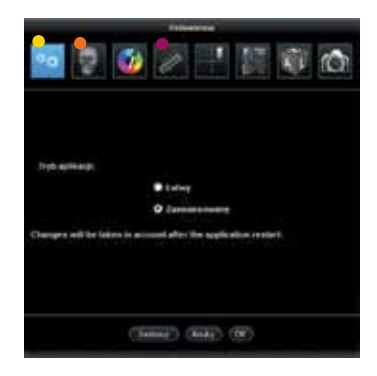

#### **3.7 Tryb pracy aplikacji**

Aby rozszerzyć możliwości ustawień parametrów wyświetlania rekonstrukcji 3D należy zaznaczyć tryb zaawansowany.

#### **3.8 Ustawienia karty graficznej**

W zależności od wydajności karty graficznej komputera należy wybrać taką jakość rekonstrukcji trójwymiarowej aby nie powodowała ono istotnego spowolnienia programu. Wyłączenie funkcji cieniowania znacznie zmniejsza czas potrzebny na wyświetlenie okna 3D.

#### **3.9 Jednostki**

W zależności od potrzeb należy określić rodzaj jednostek (metryczne lub calowe) w których wykonywane będą pomiary.

## www.**Kodak**Dental.pl

#### **3.10 Pasek przyborników**

Pasek przyborników zawiera zestaw narzędzi, które umożliwiają ustawienia parametrów wyświetlania oraz wykonywanie pomiarów na wykonanym badaniu tomograficznym.

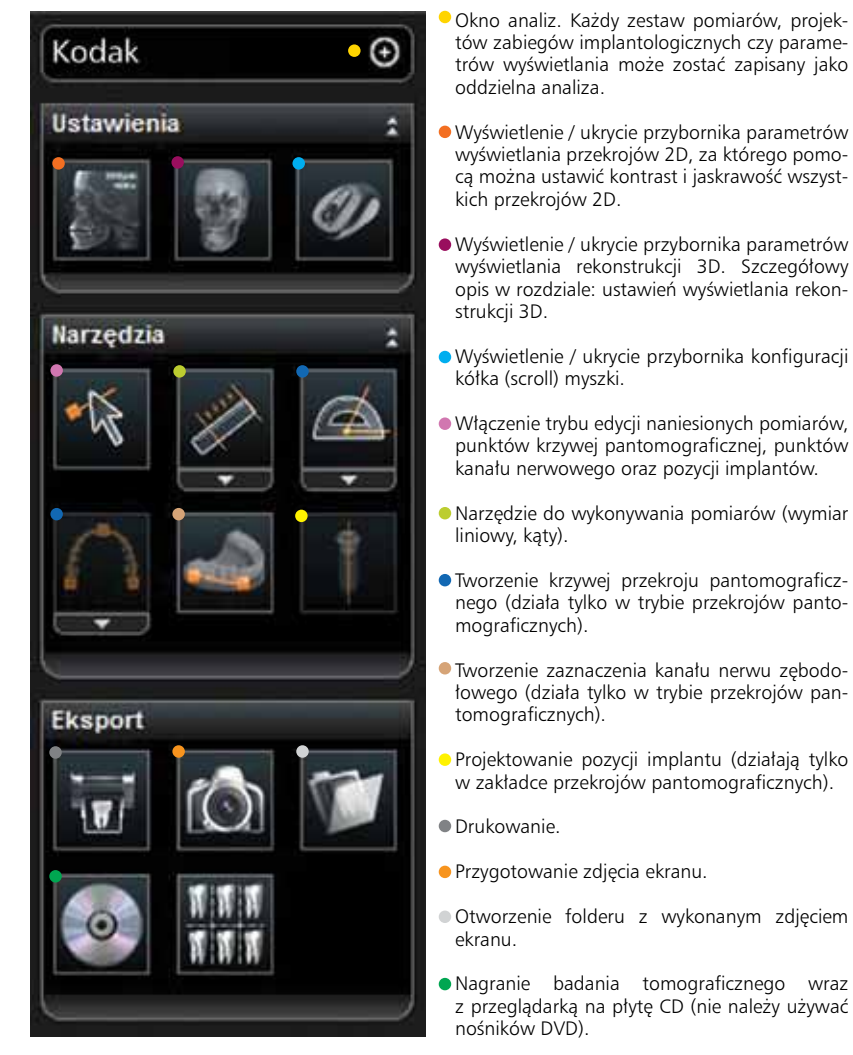

#### **3.11 Okno ustawień wyświetlania rekonstrukcji 3D**

W celu umożliwienia korzystania z pełnej funkcjonalności okna ustawień wyświetlania rekonstrukcji 3D (renderingu) należy w opcjach programu włączyć zaawansowany tryb pracy aplikacji (rozdział Menu ustawień programu). Zmieniając opisane poniżej opcje możliwe jest wybarwianie tkanek o określonej gęstości, zmiana przezroczystości i kolorów. W konsekwencji możliwe jest pokazanie zarówno struktur wewnętrznych (implanty, mesiodensy) jak również zewnętrznych granic tkanek twardych.

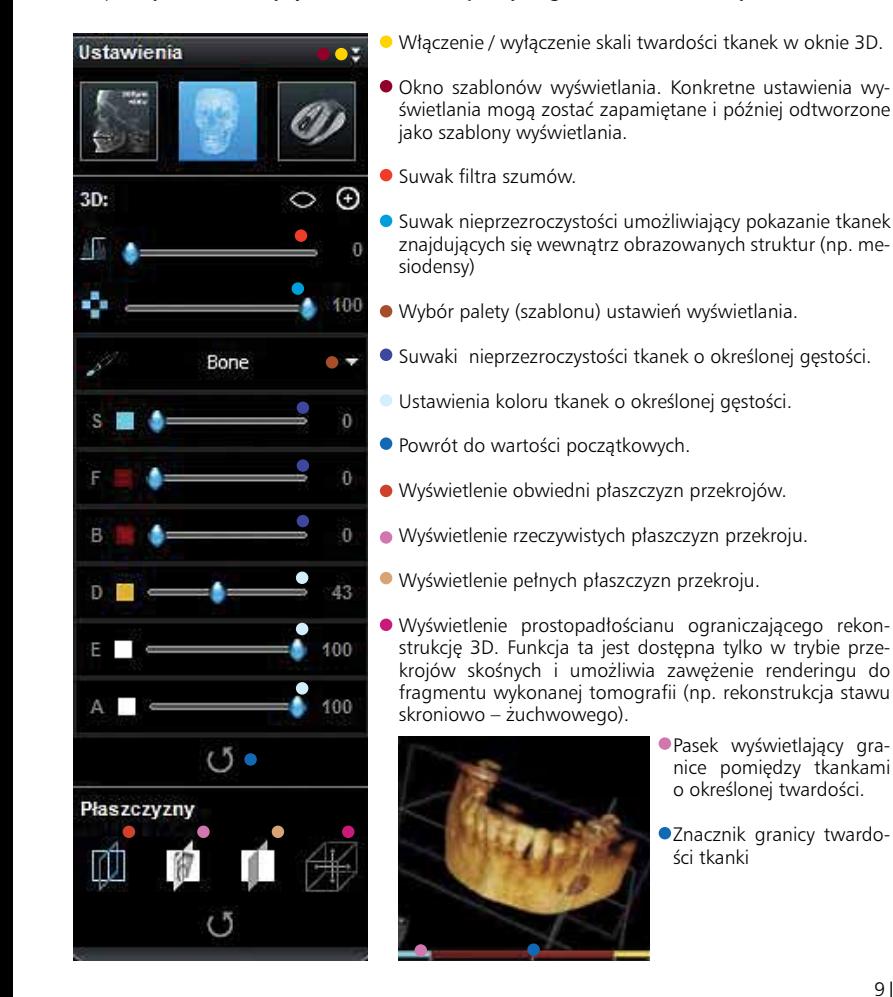

### www.**Kodak**Dental.pl

#### **3.12 Przekroje pantomograficzne**

Okno przekrojów pantomograficznych jest podstawowym narzędziem przeznaczonym dla stomatologów. Ten tryb wizualizacji umożliwia wykonywanie pomiarów, zaznaczanie przebiegu kanału nerwu zębodołowego dolnego oraz projektowanie zabiegu implantologicznego.

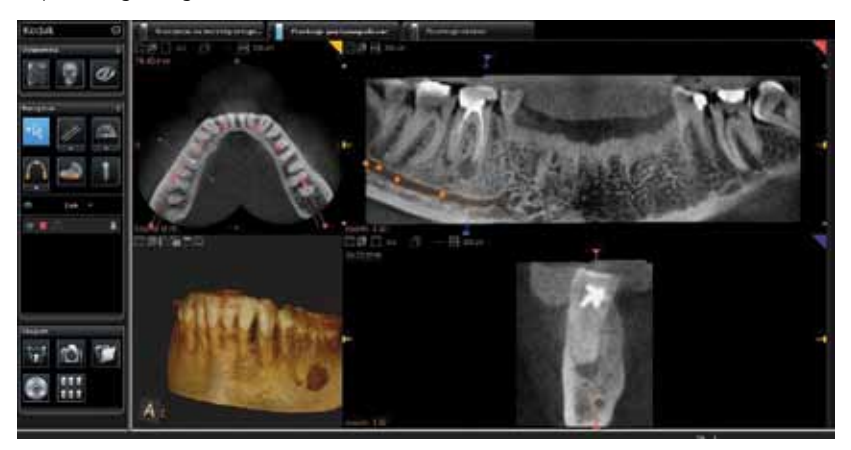

Przekrój pantomograficzny, widoczny w prawym, górnym oknie jest tworzony na podstawie krzywej, która jest widoczna jest w lewym górnym oknie w kolorze czerwonym. Krzywa ta może być dowolnie modyfikowana z użyciem narzędzia "krzywa pantomo-

graficzna"

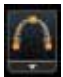

Jeżeli krzywa jest konstruowana od nowa należy zaznaczać kolejne jej punkty, zaczynając od lewej strony łuku zębowego, na przekroju widocznym w lewym, górnym oknie 2D. Podwójne kliknięcie kończy tryb rysowania krzywej pantomograficznej.

Grubość przekroju pantomograficznego jest zaznaczana jako białe linie po obu stronach krzywej pantomograficznej w lewym, górnym oknie. Oprogramowanie daje możliwość wyboru grubości warstwy widocznej w każdym oknie 2D za pomocą ikony wi-

docznej w górnym lewym rogu okienka przekroju dwuwymiarowego.

Jeżeli kursor myszki znajduje się nad oknem przekroju pantomograficznego możliwe jest również precyzyjne przesuwanie tego przekroju za pomocą kółka myszki.

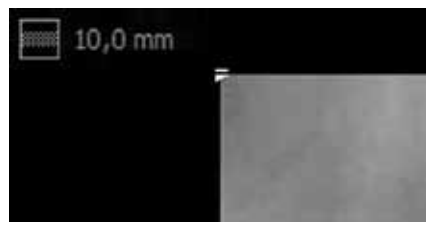

#### **3.13 Pomiary**

Pomiary są możliwe tylko w oknach przekrojów 2D. Aby wykonać pomiar długości lub kąta należy

użyć narzędzia "pomiar liniowy" **lub "pomiar kątowy"**,

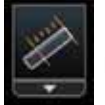

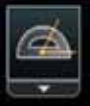

a następnie zaznaczyć dystans do zmierzenia w oknie przekroju 2D za pomocą myszki.

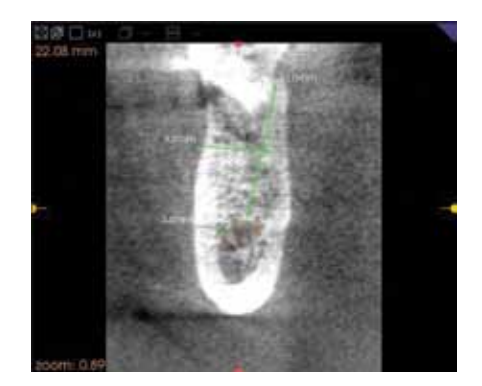

#### **4. Zaznaczanie przebiegu nerwu zębodołowego dolnego**

Nerw zębodołowy dolny może być zaznaczany w trybie przekrojów pantomograficznych. Ze zrozumiałych względów ani tryb przekrojów prostopadłych ani tryb przekrojów skośnych nie powinien być wykorzystywany podczas tej operacji.

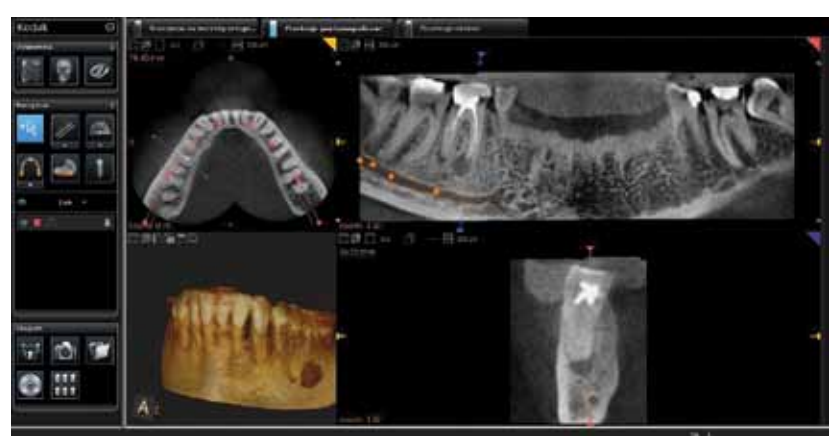

Aby rozpocząć rysowanie kanału nerwu zębodołowego należy ustawić przekrój pantomograficzny na takiej warstwie by dobrze był widoczny początek zaznaczanego nerwu (np otwór bródkowy). W tym celu należy ustawić wskaźnik myszki na przekroju pantomograficznym (prawe, górne okienko) i za pomocą kółka myszki przesunąć go w kierunku warg pacjenta.

Po uzyskaniu na obrazie pantomograficznym przekroju z widocznym początkiem zazna-

czanego nerwu należy wybrać w pasku menu narzędzie zaznaczania kanału i wskazać na przekroju pantomograficznym pierwszy punkt zaznaczanego kanału. Następnie należy wskazywać kolejne widoczne punkty. Ponieważ głębokość kanału nerwu zmienia się, podczas zaznaczania należy jednocześnie przesuwać przekrój pantomograficzny w kierunku języka lub warg

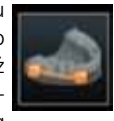

za pomocą kółka myszki. Aby zakończyć tryb zaznaczania należy kliknąć dwukrotnie na przekroju pantomograficznym (ostatni punkt).

#### **5. Planowanie zabiegu impantologicznego**

Planowanie zabiegu implantologicznego możliwe jest tylko w trybie obrazowania pantomograficznego. Lewe dolne okno wskazuje płaszczyznę - miejsce w którym zostanie wstawiony implant.

Za pomocą pozycjonera płaszczyzny tnącej należy ustawić miejsce i kat nachylenia wstawianego implantu

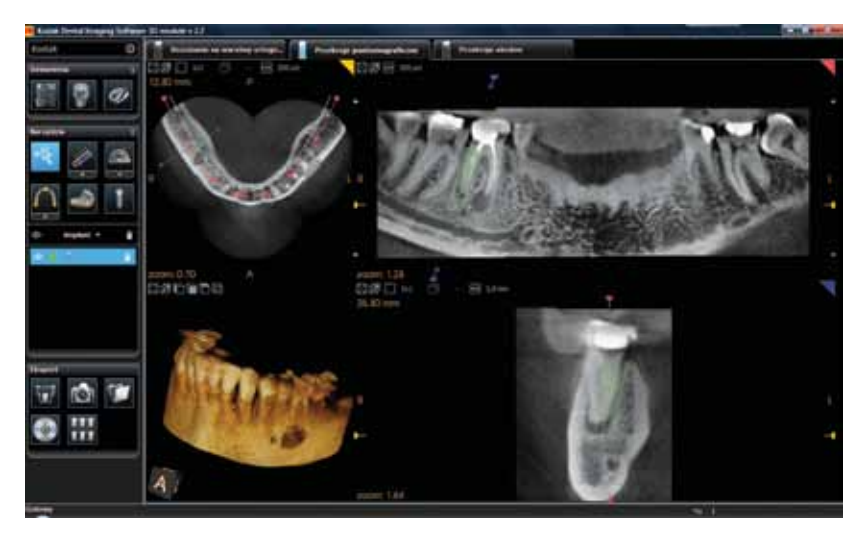

Po włączeniu trybu projektowania zabiegu implantologicznego za pomocą ikony na ekranie **pojawia** się biblioteka implantów:

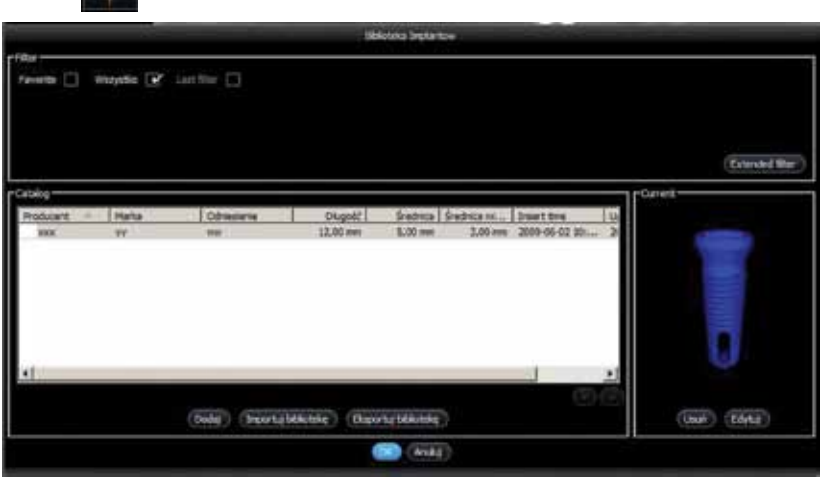

Jeżeli implant znajduje się w bibliotece należy go wskazać i zatwierdzić wybór przyciskiem "OK.". W przypadku gdy implant nie został jeszcze wprowadzony do biblioteki w każdej chwili może zostać zdefiniowany przez Użytkownika. W tym celu należy uruchomić narzędzie projektowania implantu za pomocą przycisku "Dodaj".

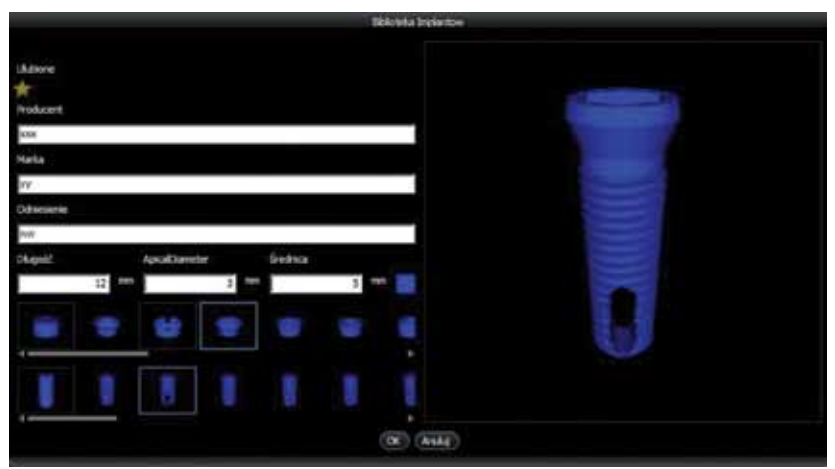

## www.**Kodak**Dental.pl

Po wprowadzeniu wszystkich parametrów implantu: producenta, marki, nr katalogowego, długości, średnicy wierzchołka, średnicy, oraz wybraniu kształtu śruby i kołnierza należy zaakceptować wprowadzone informacje przyciskiem "OK."

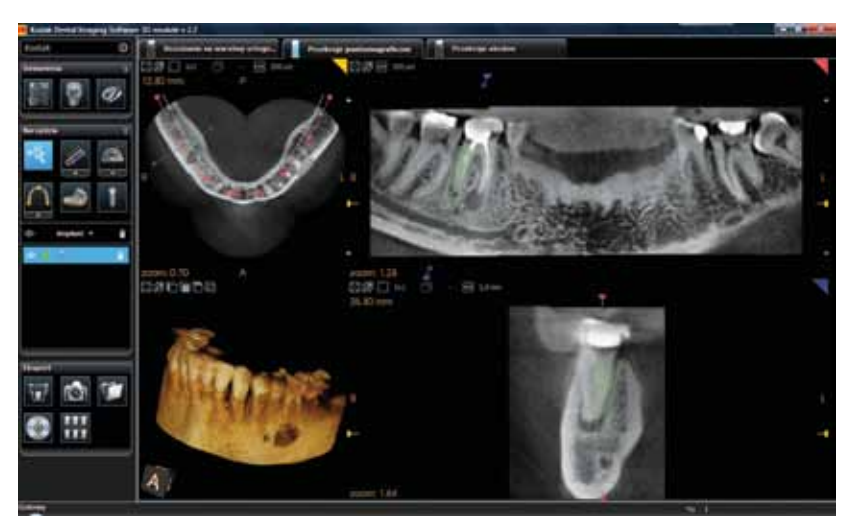

Położenie implantu po wstawieniu – głębokość, nachylenie, odległość od brzegów wyrostka zębodołowego może być modyfikowana za pomocą punków zaznaczonych na powyższym rysunku.